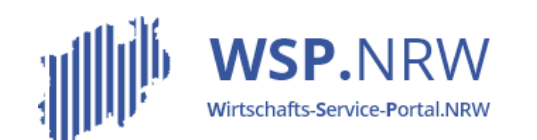

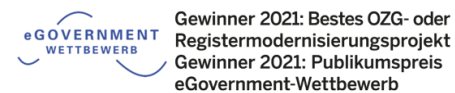

Ministerium für Wirtschaft, Innovation. Digitalisierung und Energie des Landes Nordrhein-Westfalen

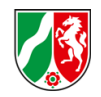

## Das *Julira* Ticketsystem

Die Verfahrensschritte im Jira-Ticketsystem bei **Anzeigeverfahren** bei einer **vorgelagerten oder keiner Zahlung** sowie **ohne einer automatisiert erstellten Empfangsbescheinigung**

Stand 04/2022

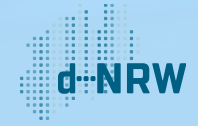

#### Inhaltsverzeichnis

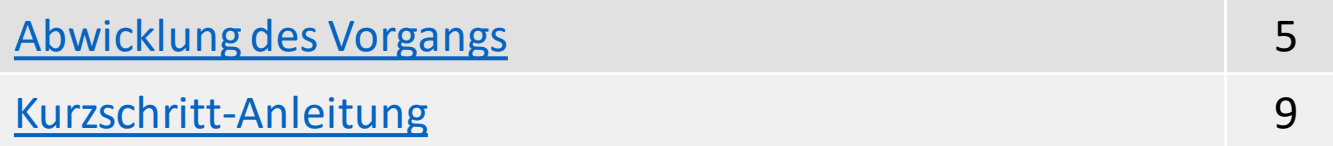

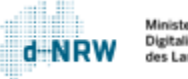

 $\sqrt{3}$ 

# Änderungshistorie

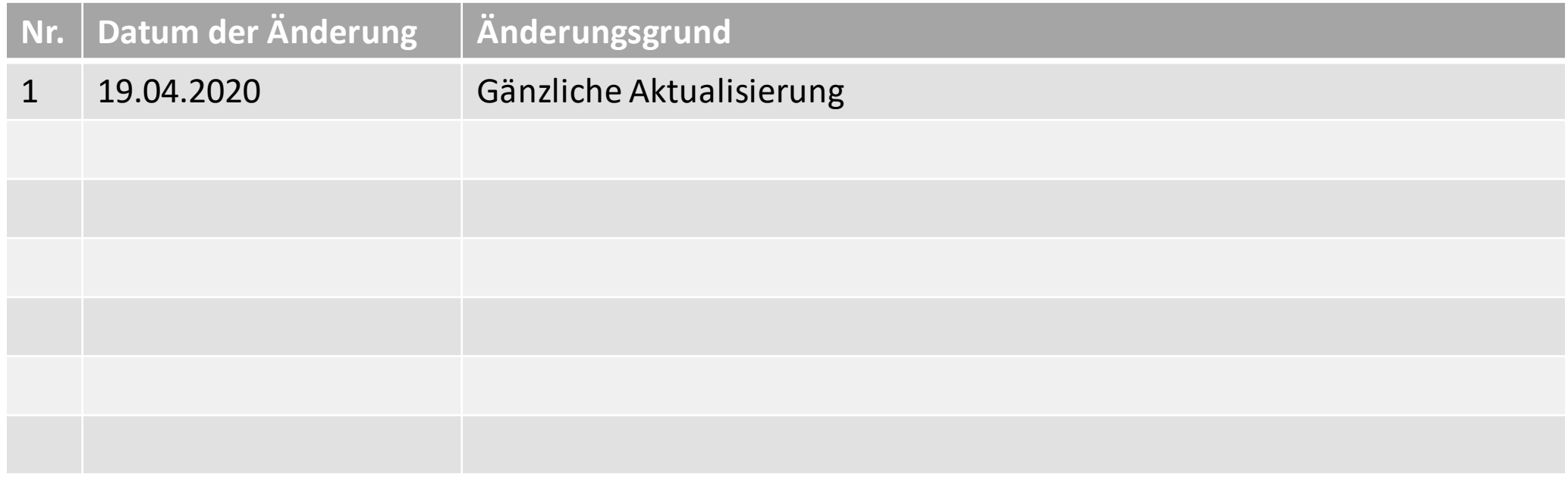

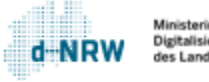

 $\sqrt{3}$ 

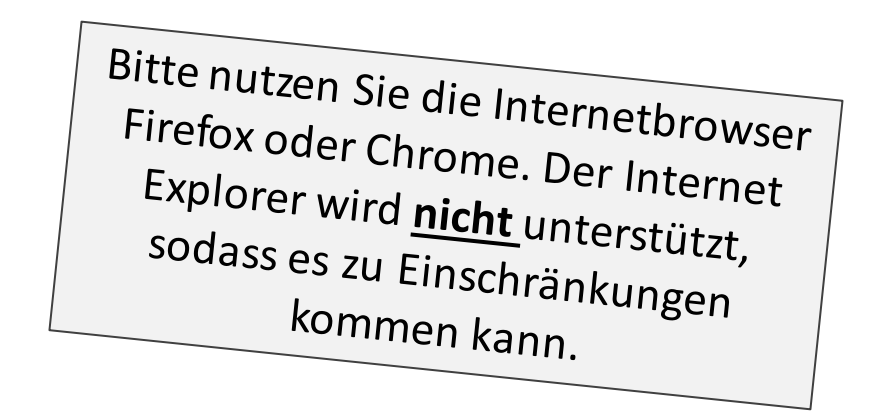

Hinweise:

#### Diese Unterlage ist für alle **Anzeigeverfahren ohne einer automatisiert erstellten Empfangsbescheinigung und** mit einer ausschließlich **vorgelagerten oder keiner Zahlung** gültig.

Die folgenden Aktionen erfordern einen entsprechenden Jira-Account.

Das Ticketsystem für das Wirtschafts-Service-Portal.NRW zur Bearbeitung der Anzeigen und Kommunikation mit den Anzeigenden finden Sie unter: <https://wsp-jira.krz.de/>

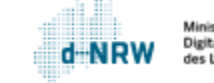

#### Abwicklung des Vorgangs - Ausgangssituation

<span id="page-4-0"></span>Ein Krankenhaus möchte im Rahmen der Meldung einrichtungsbezogener Impfpflicht nach § 20a IfSG die zu meldenden Personen angeben. Dazu füllt die berechtigte Person des Krankenhausesim Wirtschafts-Service-Portal.NRW (WSP.NRW) das entsprechende elektronische Anzeigeformular ordnungsmäßig aus und sendet die Anzeige ab. Für dieses Formular ist keine Gebühr fällig. Sollte dies bei anderen Anzeigen jedoch erforderlich sein, müsste er die Gebühr über das elektronische Bezahlsystem ePayBL zunächst begleichen, bevor die Anzeige an die zuständige Stelle versendet wird. Nach Absenden der Anzeige gelangt diese automatisiert in das Jira-Ticketsystem. Die Personen der zuständigen Stelle mit einem Zugang zum Jira-Ticketsystem haben Zugriff auf diese Anzeigen. Sie erhalten eine Benachrichtigungsmail, die auf einen neuen Vorgang im Jira-Ticketsystem hinweist.

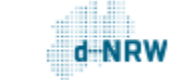

### Abwicklung des Vorgangs

Bei der Bearbeitung der Anzeige ist im Jira-Ticketsystem wie folgt vorzugehen:

- 1 Prüfen Sie, ob der Status auf steht.
- Beginnen Sie die Bearbeitung mit Klick auf **Bearbeitung starten**.  $|2|$

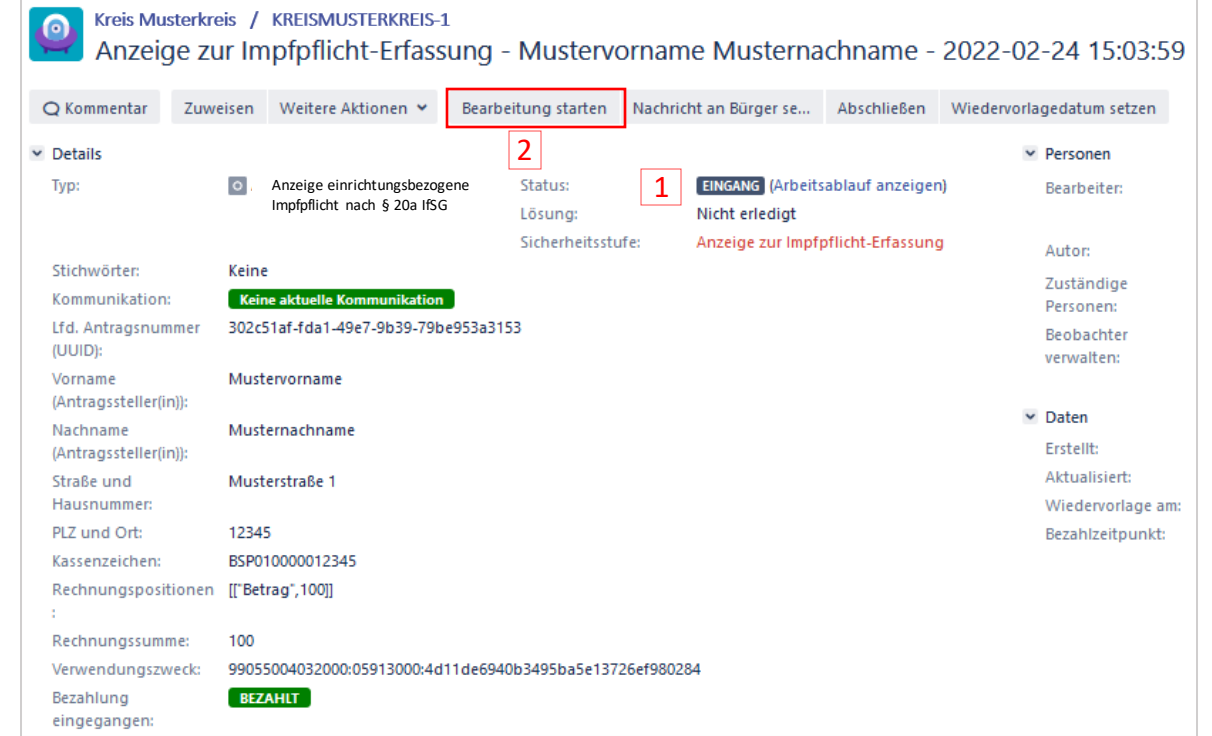

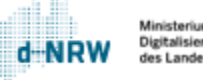

### Abwicklung des Vorgangs

- <sup>3</sup> Der Status der Bearbeitung ändert sich bei Klick auf **Bearbeitung starten auf IN BEARBEITUNG**
- <sup>4</sup> Wenn Sie die Bearbeitung abgeschlossen haben, klicken Sie auf den Button **Abschließen**.

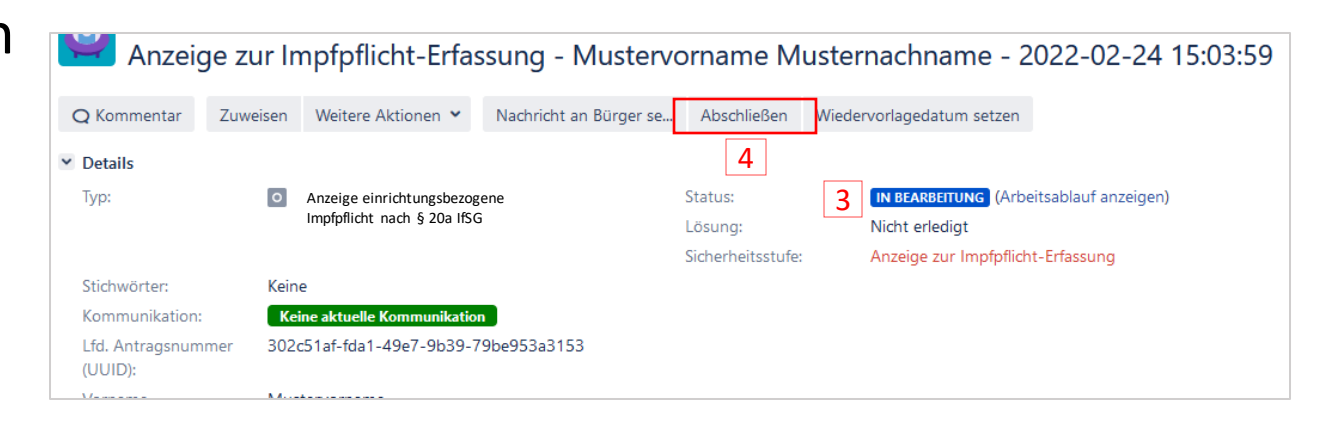

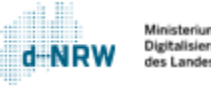

#### Abwicklung des Vorgangs

#### Nach Klick auf **Abschließen** ändert sich der Status von **IN BEARBEITUNG** auf GESCHLOSSEN  $|5|$

Die berechtigte Person des Krankenhauses kann in der Kontoübersicht im Wirtschafts-Service-Portal.NRW jederzeit den Status, in der sich der Vorgang befindet, einsehen.

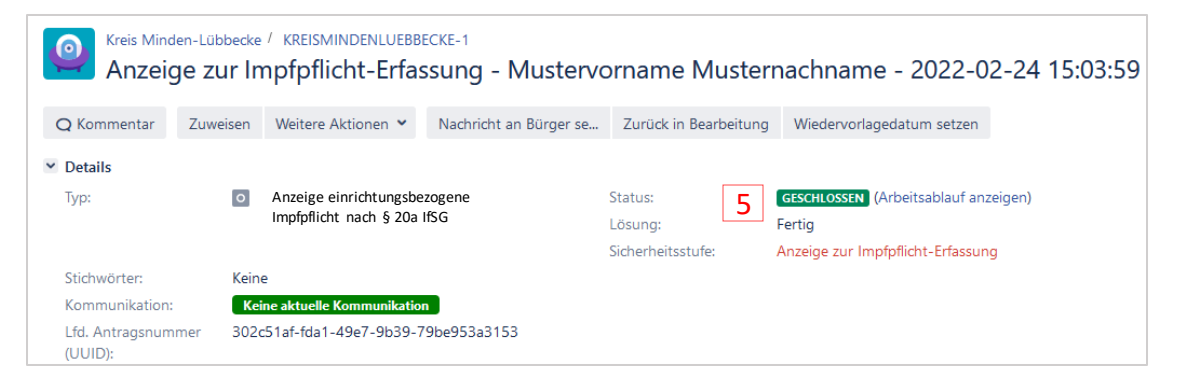

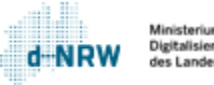

## Kurzschritt-Anleitung

<span id="page-8-0"></span>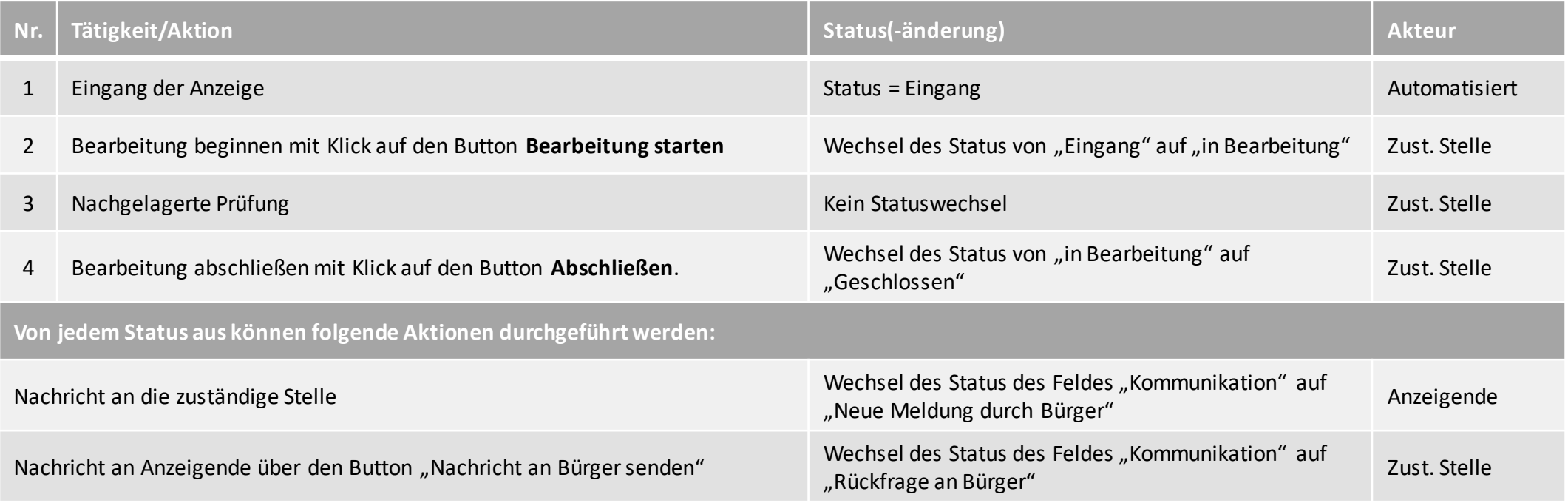

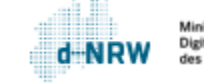

 $\bm d$ 

#### **Sie haben Fragen oder Verbesserungsvorschläge rund um das Wirtschafts-Service-Portal.NRW oder zum Jira-Ticketsystem?**

Melden Sie sich gerne unter: [wsp-support@digitales.nrw.de](mailto:wsp-support@digitales.nrw.de)

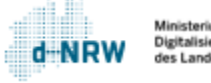